## **Electronic keys replacement instructions for transfer to the new digital signatures standard**

#### **(GOST R 34.10-2012)**

Because of a transfer to the renewed governmental standard for digital signatures (GOST R 34.10- 2012)

and unavailability of new standard support by some devices (tokens) you need to perform the following actions:

#### **Find out which device you are using and should it be replaced.**

1.1. **Which devices should be replaced?** All the **Rutokens 1.0** must be replaced (color: red or blue, signed with BSS or "Рутокен ЭЦП", serial numbers begin with 014 or 088). Serial numbers could found on the side edge of the device.

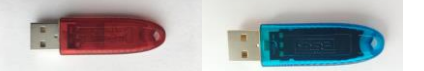

1.2. You can also check your device's serial number with the help of **Rutoken Control Panel** ("Панель управления Рутокен").To perform this you need to run **Rutoken Control Panel** from your desktop or Start menu.

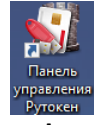

1.3. After **Rutoken Control Panel** is launched click on "**Info**" button.

 $\qquad \qquad \text{Close}$ 

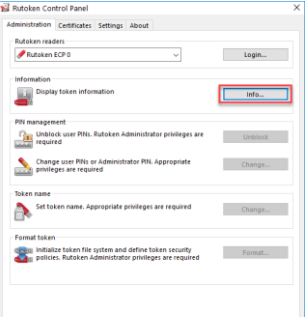

1.4. You will find your device's serial number in **ID** section. If this number starts with 014 or 088, you should replace your device with the help of the APPLICATION FOR ISSUANCE OF A NEW KEYS MEDIUM and deliver it to the bank office for receiving a new token.

Please, make sure that you keep your old device. You will be need it to perform digital key generation process.

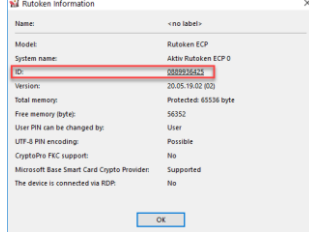

Bank will additionally provide you with the further instructions concerning EDS generation.

In case you are already using **eToken** or **Rutoken 2.0** no device replacement needed!

**Attention! Starting from 2020.01.01 there will be no possibility for signing documents using old governmental EDS standard.** 

If you have any questions, please contact Technical support by e-mail **support@unicredit.ru** with the client number in the subject line.

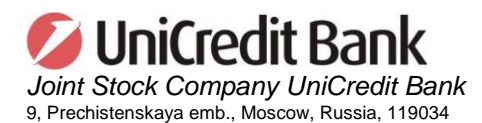

Appendix № 1

## **APPLICATION FOR ISSUANCE OF A NEW KEYS MEDIUM FOR GOST R 34.10-2012 COMPLIANCE**

Date

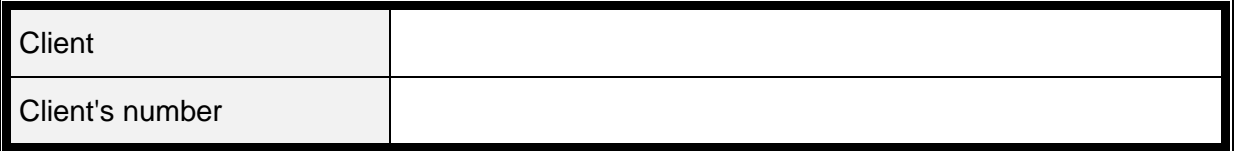

Herewith we ask you to issue a hardware device Rutoken 2.0 to store the Keys (Keys medium) for the following Authorized Persons:

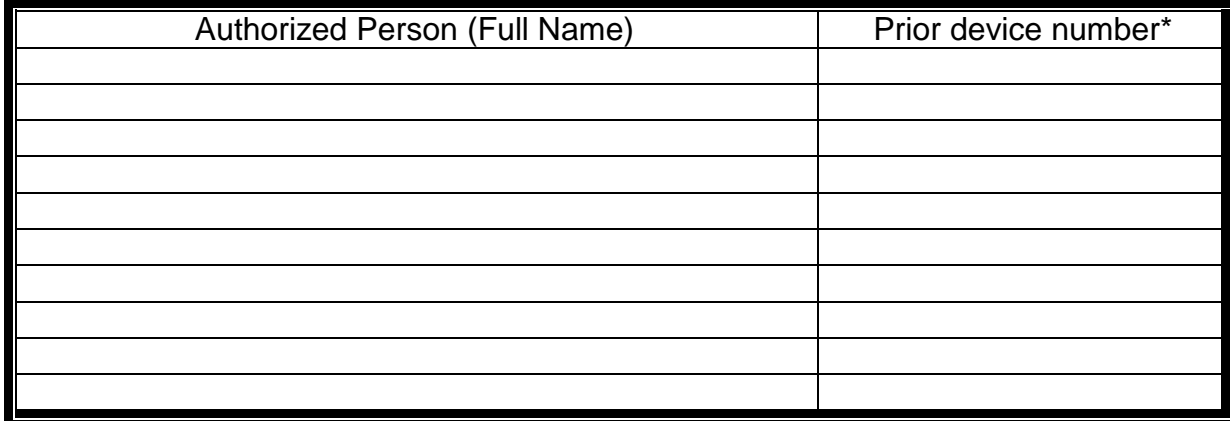

\*Starts with 014 or 088

Terms used above shall have the same meaning and value as in the Agreement on electronic data interchange via "Business.Online" system (for legal entities and individual entrepreneurs)».

Head ( )

SEAL

# **To UniCredit Bank JSC Customers**

Appendix № 2

# **User reminder for Rutoken 2.0 transfer**

Dear customer!

You have received a new Rutoken 2.0 for a mandatory Bank transfer to the new cryptography standard of GOST R 34.10 – 2012.

That is why you need to perform several simple steps:

- 1. Change default Rutoken password according to the manual available here: [https://support.unicredit.ru/sc/v2/bo/download/ruToken\\_Manual\\_en.pdf.](https://support.unicredit.ru/sc/v2/bo/download/ruToken_Manual_en.pdf) *Attention! The password you set for the device will be used hereinafter for signing the documents and EDS keys generation..*
- 2. Please, wait till the Bank sends you an additional message (**Messages** section inside of **Business Online** system and an additional headline on the login page) with notification about **EDS generation** to respond the new requirements. This notification will be also followed with detailed instructions. *Estimated notification delivery time - early September, 2019..*
- 3. Before this notification arrives, please, use your device (token) for signing the documents.

If you have any questions, please contact Technical support by e-mail **support@unicredit.ru** with the client number in the subject line.